Une fois connecté, cliquer sur **« Détail financier par facture »** pour accéder au règlement.

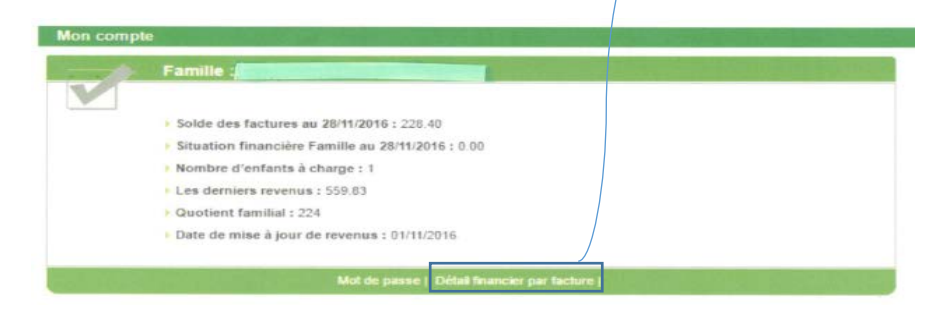

Pour sélectionner la ou les factures à régler :

- cliquer sur la case **« sélection »**
- puis cliquer sur **« règlement »**

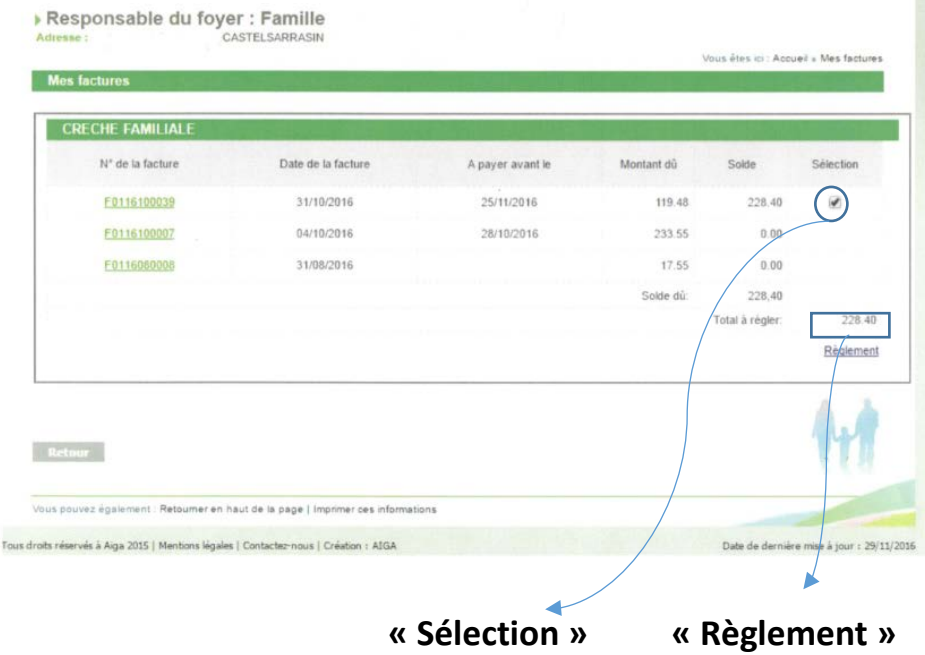

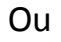

- cliquer sur le **« N° de la facture »**
- et enfin, cliquer sur **« payer cette facture »**

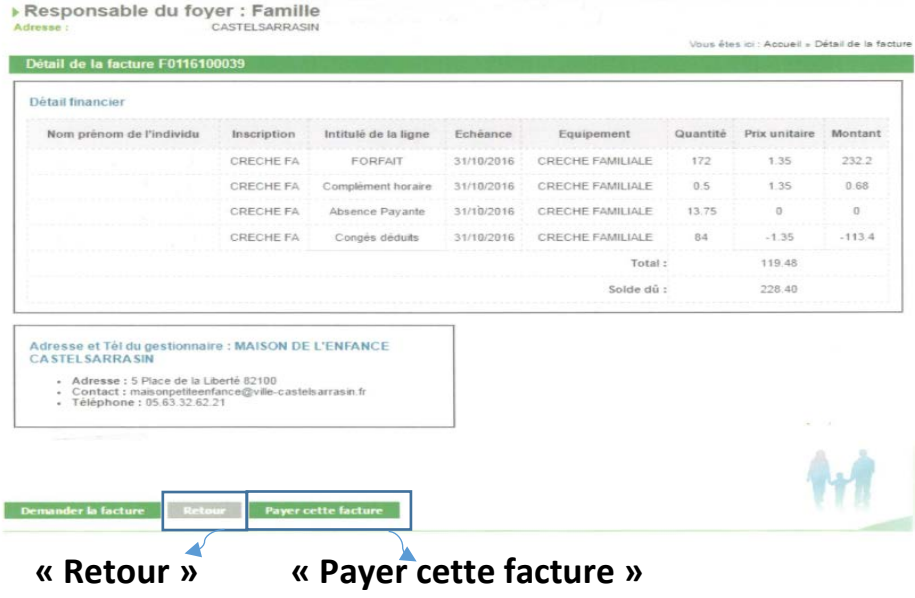

Pour revoir l'ensemble des factures ou sélectionner une nouvelle facture à régler, cliquer sur **« retour »** pour revenir au tableau précédent.

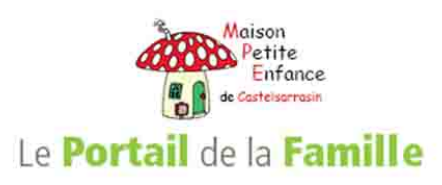